# **WPtap TV Elements Mobile Setup & Usage Instructions**

# **V1.0, Released in January 2011**

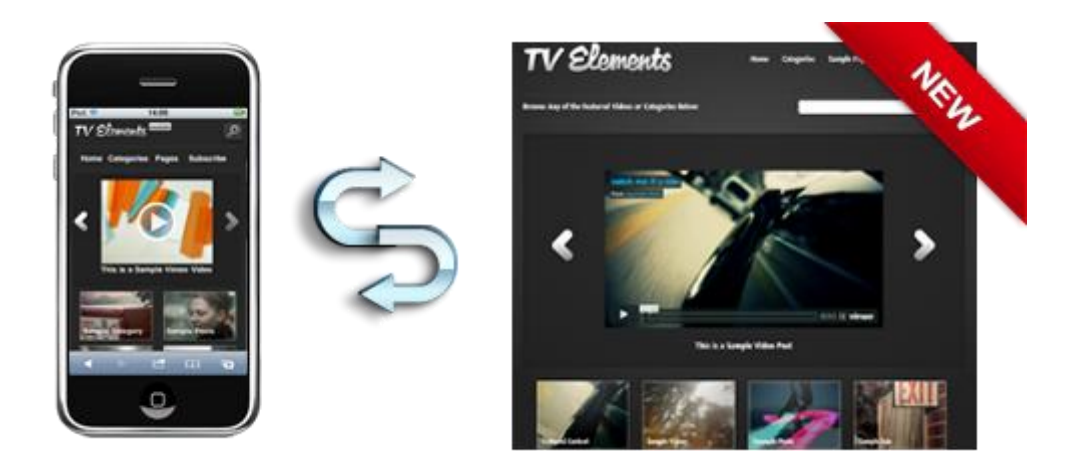

### **Theme Requirements**

- Before you go any further, please make sure you already have WordPress 2.9 or greater installed and configured.
- Press 75's TV Elements v3.1.3 installed and configured.

## **Theme Installation**

- 1. Unzip the installation package and upload the entire**'***wptap-tv-elements'* folder to the WordPress **'~/***your site***/***wp-content/plugins/***'** directory on your webserver. (Please note: It is under the '*plugins'* folder, not the '*themes'* directory)
- 2. Log in WordPress Admin, navigate to the 'Plugins' tab, and activate the **TV Elements Mobile** plugin.
- 3. Once you have successfully activated the plugin, the '**TV Elements Mobile**' settings admin panel will appear under '**Appearance**' tab in your WordPress Admin. Users can manage the following sections in '**TV Elements Mobile**' settings admin panel.

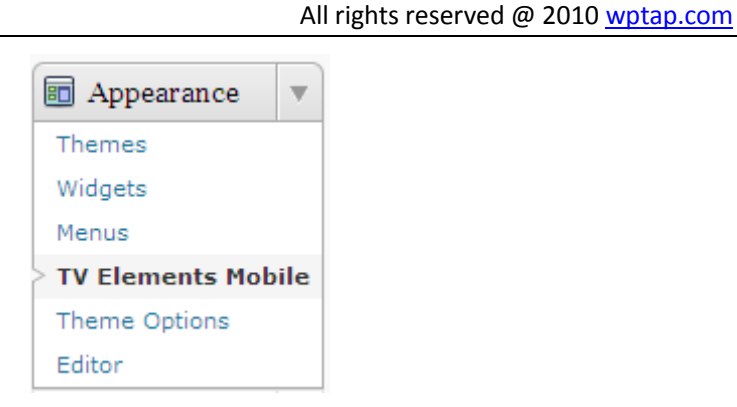

**@**WP*LAD* - Mobile Themes for WordPress

### **Settings in 'TV Elements Mobile' admin panel**

#### **1. Mobile Devices**

In this section, you can see the mobile devices that are supported by WPtap TV Elements Mobile. WPtap automatically detects mobile browsers and activates mobile themes. You can exclude certain devices by unchecking the checkbox next to it.

#### **2. Login**

Enable Login feature by checking the checkbox to let the login function show at the bottom of your homepage.

#### **3. Categories (Menu)**

Select categories to be listed in the Category dropdown list.

#### **4. Pages (Menu)**

Select pages to be listed in the Pages dropdown list.

#### **5. Site Logo Section**

You can upload your local image file to be used as your site logo. The site logo shows at the upper left corner of your mobile site. (It is the 'TV Elements Mobile' image by default). There is no limitation on the type or size of this image file, so you can

choose any image that you deem fit.

#### **6. iPhone Desktop Icon**

The icon you choose here will appear on the iPhone screen when users bookmark your site. You can also upload your own icon; however, the image file has to be a 57x57px PNG file.

#### **7. Ads Settings**

Insert ads by putting your ads code in the **Ads Code** box. You can choose where you'd like the ads to show, **On HomePage, On Pages, On Posts** or on all of them by checking the checkbox. You can also choose the position of the ads, **Top** or **Bottom**.

#### **Support Video Formats (IMPORTANT)**

Since currently most mobile devices do not support flash player, WPtap has done quite a job by integrating HTML5 video standards into our plugin/theme. At the moment, TV Elements Mobile 1.0 fully supports video formats:

**iPhone/iPod Touch**: MP4/M4V, YouTube, Vimeo

**Android 1.5**: YouTube

**Android 1.6**: MP4, YouTube

**Android 2.0+**: MP4, YouTube, Vimeo

**Blackberry Storms**: MP4

**Nokia S60+**: MP4

#### **Contact**

If you have any question, or need any assistance, please don't hesitate to contact us at support@wptap.com. We are always ready to help.

All rights reserved @ 2010 wptap.com

You can also post your questions and find answers at our **Support Forum**.

If you need any customization service, please contact Customize@wptap.com.